## **Como acessar o e-mail criado pela UNIOESTE**

Acesse o site da UNIOESTE [www.unioester.br](http://www.unioester.br/)

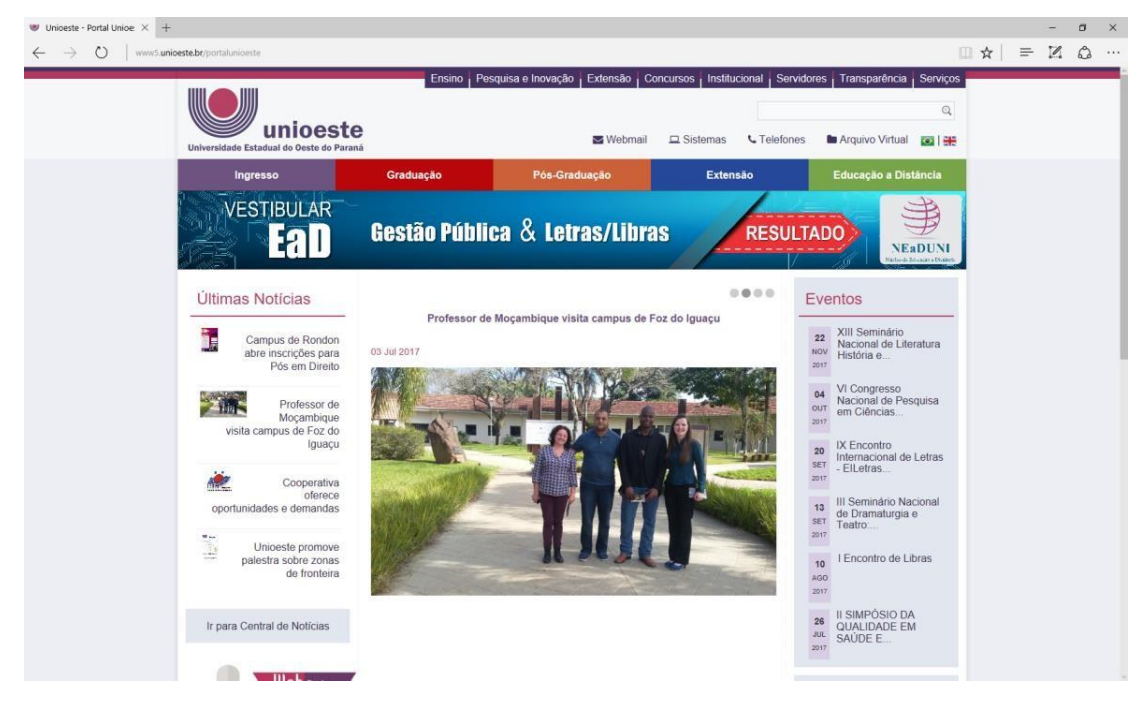

Selecione no menu indicado a opção "Consulta de Usuário do Domínio"

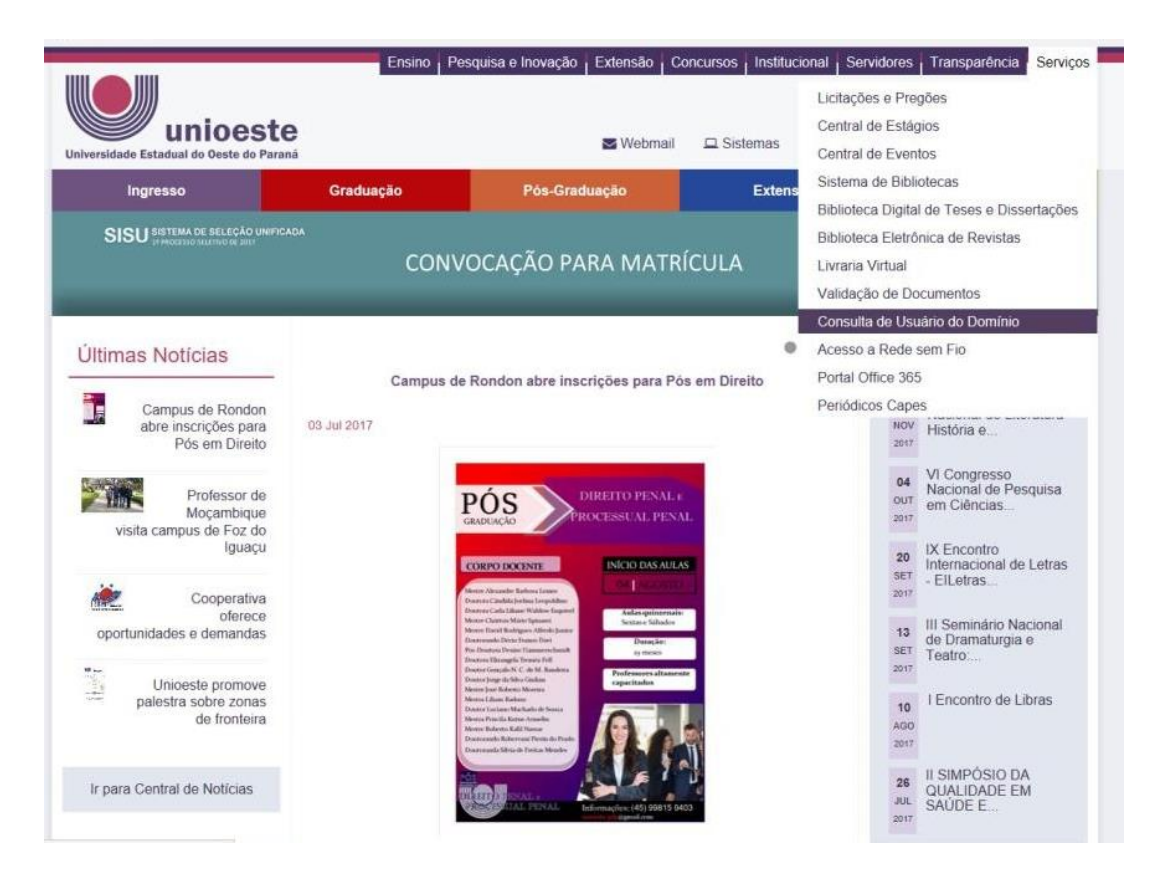

## Digite o seu CPF (sem pontuação, apenas números) para verificar o seu usuário

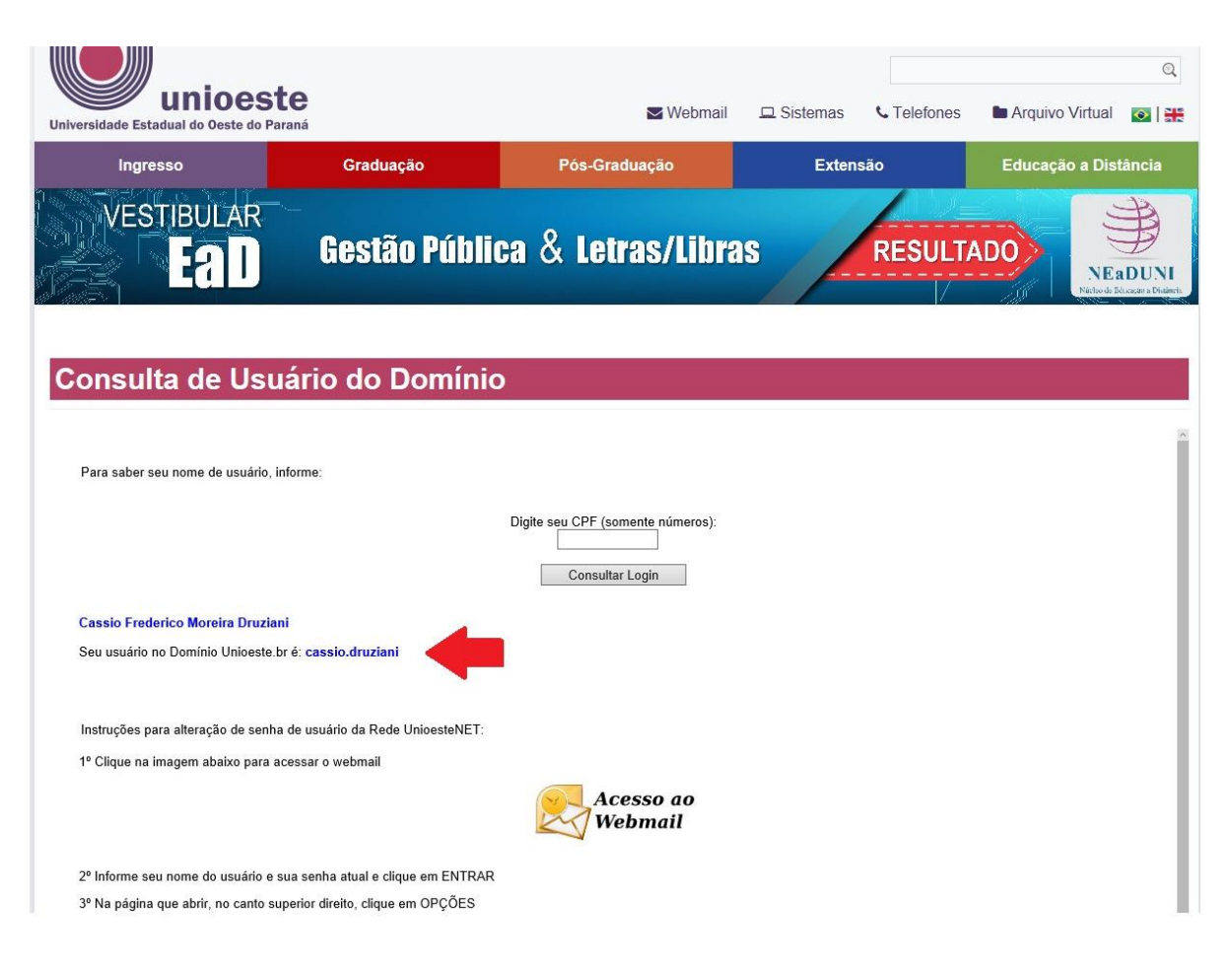

Anote ou copie o usuário e agora acesse novamente o site da UNIOESTE [www.unioeste.br](http://www.unioeste.br/)

## No site da UNIOESTE acesse o Menu "Webmail"

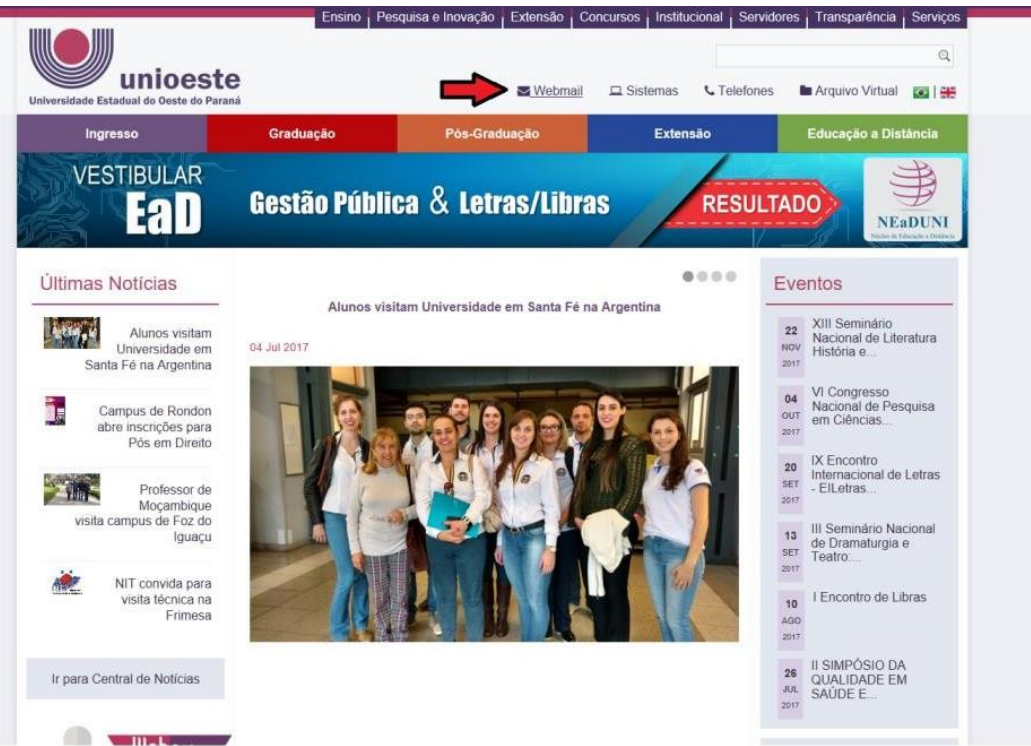

Na tela que aparece o logo do **Office 365** digite o usuário anotado ou copiado na tela anterior. O usuário deve ser completado com @unioeste.br, como segue: [cassio.druziani@unioeste](mailto:cassio.druziani@unioeste.br).br

A senha é a junção da palavra *Senha* (S maiúsculo) um **.** (ponto) seguido do **CPF** (sem pontuação) Por exemplo: Senha.123456789

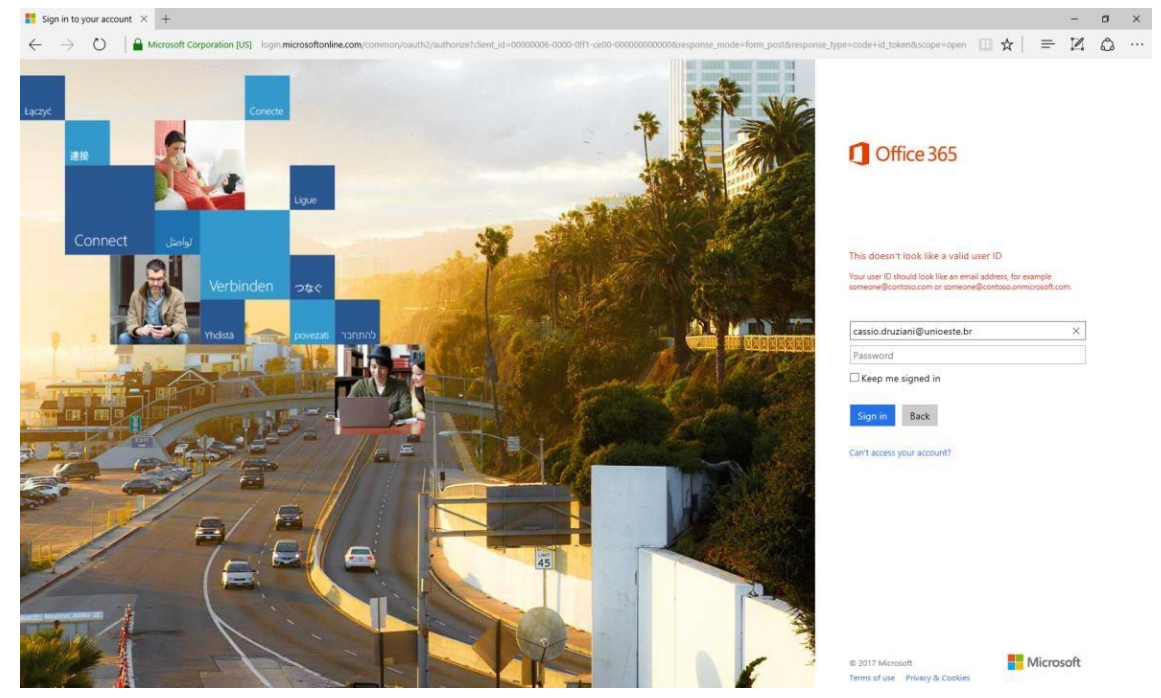

Se o usuário e a senha estiverem corretos, será exibida a tela abaixo com as opções: Clique [aqui](https://fs.unioeste.br/adfs/portal/updatepassword) se quiser trocar sua senha. Clique [aqui](https://ws.midas.unioeste.br/pwmunioeste/%23/) se quiser recuperar sua senha. Essas opções serão explicadas posteriormente

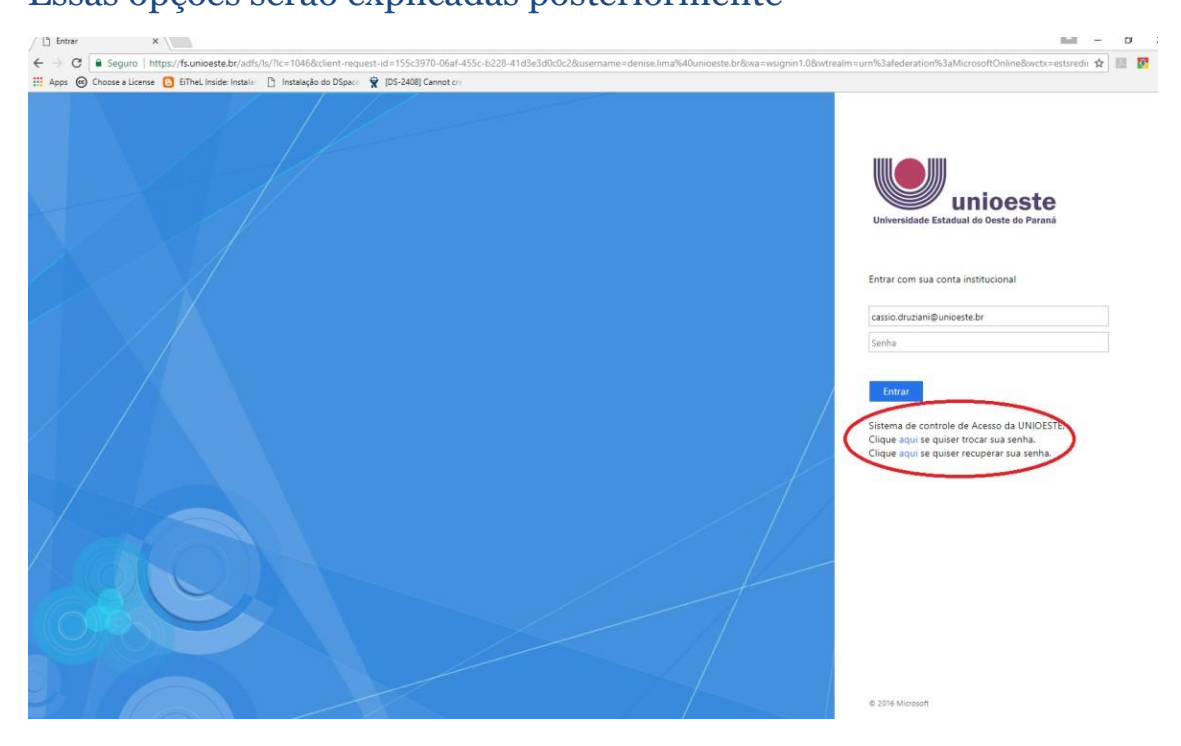

Novamente, se o usuário e a senha estiverem corretos, será exibido a tela abaixo com os aplicativos disponíveis.

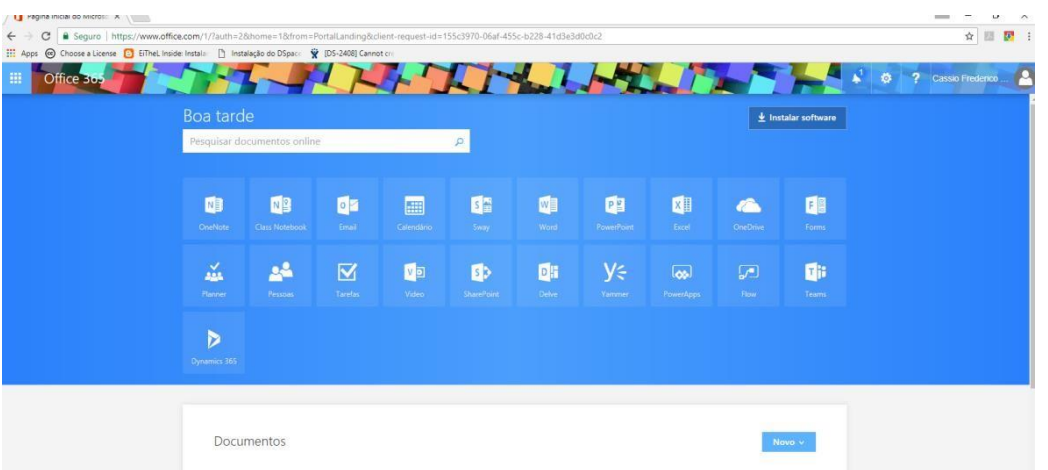

Para acessar as mensagens no e-mail Institucional criado para o alunos, escolha a opção

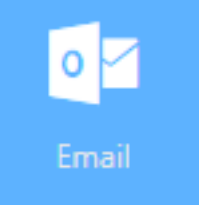

Após selecionar a opção e-mail, a tela abaixo será exibida. Utilize sempre este email para participar das atividades e para receber os informes e instruções do NEADUNI UNIOESTE e AVEA.

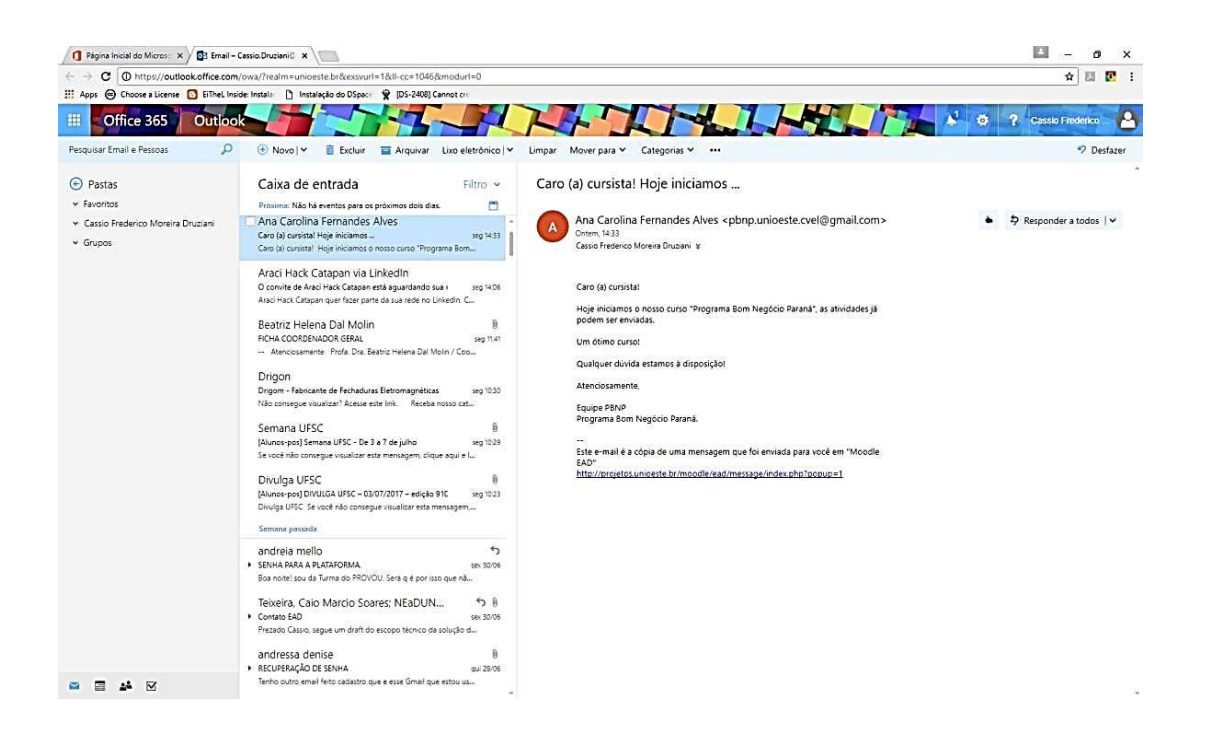